**SLO - NAVODILA ZA UPORABO IN MONTAŽO Kat. št.: 25 85 011 www.conrad.si**

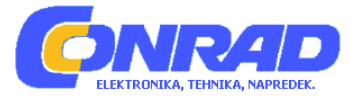

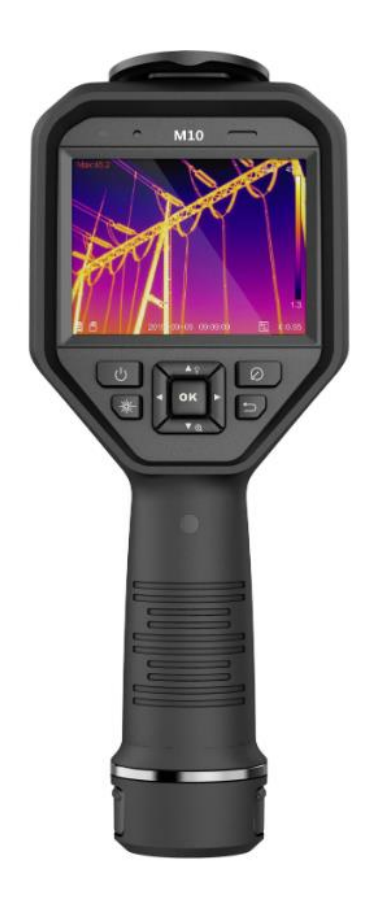

## NAVODILA ZA UPORABO

# **Termovizijska kamera Hikmicro HM-TP21-6VF/W-M10**

Kataloška št.: **25 85 011**

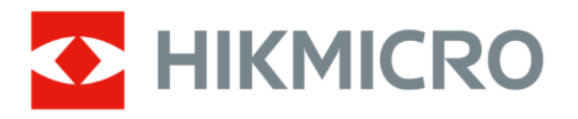

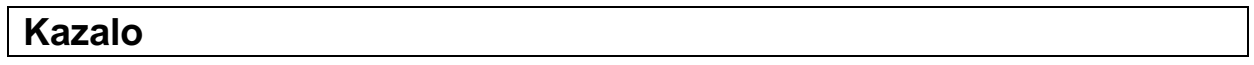

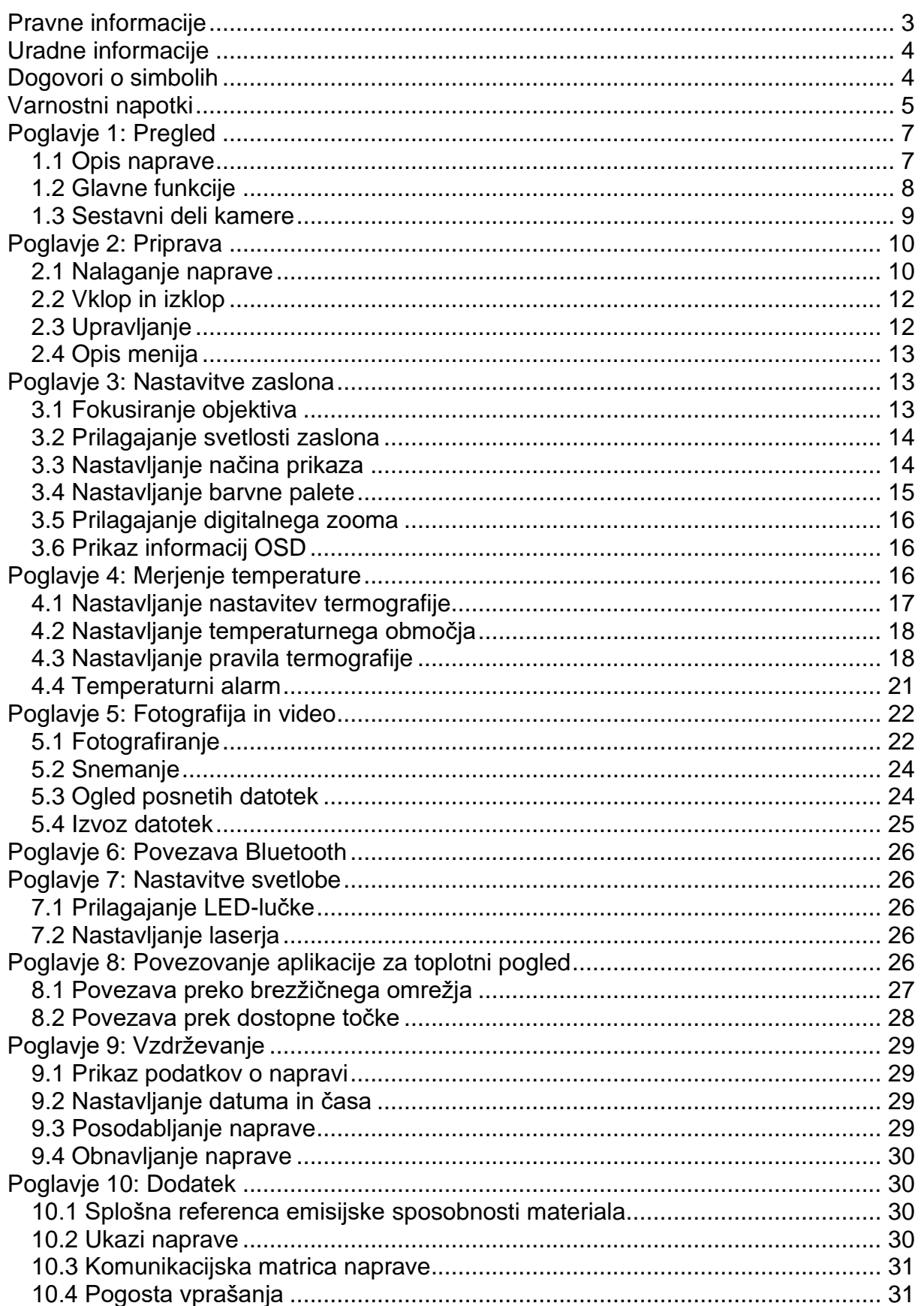

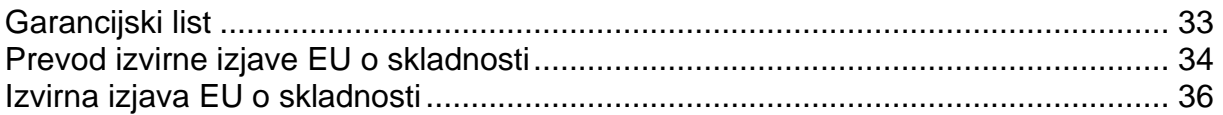

#### <span id="page-2-0"></span>**Pravne informacije**

© 2021 Hangzhou Microimage Software Co., Ltd. Vse pravice pridržane.

#### **Opombe o teh navodilih za uporabo**

Uporabniški priročnik vsebuje navodila za uporabo in upravljanje izdelka.

Slike, diagrami, ilustracije in vse druge informacije so samo za opis in razlago. Informacije v navodilih za uporabo se lahko spremenijo zaradi nadgradnje vdelane programske opreme ali drugih razlogov. Obiščite spletno stran podjetja HIKMICRO (http://www.hikmicrotech.com) za najnovejšo različico teh navodil za uporabo. Prosimo, da ta navodila za uporabo uporabljate pod vodstvom in pomočjo strokovnjakov, usposobljenih za podporo izdelka.

#### **Blagovne znamke**

### **C** HIKMICRO

in druge znamke in logotipi HIKMICRO so v lasti podjetja HIKMICRO v različnih jurisdikcijah.

Druge tukaj omenjene blagovne znamke in logotipi so last njihovih lastnikov.

#### **Izključitev odgovornosti**

TA NAVODILA ZA UPORABO IN OPISANI IZDELEK Z NJEGOVO STROJNO, PROGRAMSKO IN VGRADNO OPREMO SO NA VOLJO "TAKŠNI, KOT SO" IN Z "VSEMI NAPAKAMI" V NAJBOLJŠI OBLIKI, KOT JO DOVOLJUJE ZAKON. PODJETJE HIKMICRO NE DAJE NOBENIH JAMSTEV, IZRECNIH ALI POSREDNIH, VKLJUČNO, VENDAR NE OMEJENO NA PRIMERNOST ZA PRODAJO, ZADOVOLJIVO KAKOVOST ALI PRIMERNOST ZA DOLOČEN NAMEN. VAŠA UPORABA IZDELKA JE NA LASTNO ODGOVORNOST. PODJETJE HIKMICRO V NOBENEM PRIMERU NE ODGOVARJA ZA KAKRŠNO KOLI POSEBNO, NAKLJUČNO, NEPOSREDNO ALI POSREDNO ŠKODO, VKLJUČNO, VENDAR NE OMEJENO NA, IZGUBO POSLOVNEGA DOBIČKA, PREKINITEV POSLOVANJA, IZGUBO PODATKOV, SISTEMSKO POŠKODBO, IZGUBO DOKUMENTACIJE (VKLJUČNO Z MALOMARNOSTJO), ODGOVORNOST ZA IZDELEK ALI DRUGAČE V POVEZAVI Z UPORABO TEGA IZDELKA, TUDI ČE JE BILO PODJETJE HIKMICRO OBVEŠČENO O MOŽNOSTI TAKŠNE ŠKODE ALI IZGUBE.

PRIZNAVATE, DA SO Z NARAVO INTERNETA POVEZANA VARNOSTNA TVEGANJA. PODJETJE HIKMICRO NE PREVZEMA NOBENE ODGOVORNOSTI ZA KAKRŠNO KOLI NEOBIČAJNO DELOVANJE, IZGUBO PODATKOV ALI DRUGO ŠKODO, KI JE POSLEDICA KIBERNETSKIH NAPADOV, HEKERSKIH NAPADOV, OKUŽBE Z VIRUSI ALI DRUGIH VARNOSTNIH TVEGANJ NA INTERNETU. VENDAR BO PODJETJE HIKMICRO ZAGOTOVILO PRAVOČASNO TEHNIČNO PODPORO, ČE BO POTREBNA.

STRINJATE SE, DA BOSTE TA IZDELEK UPORABLJALI V SKLADU Z VSEMI VELJAVNIMI ZAKONI IN STE IZKLJUČNO VI ODGOVORNI. DA UPORABA TEGA IZDELKA NE KRŠI NOBENEGA VELJAVNEGA ZAKONA. ZLASTI STE ODGOVORNI ZA UPORABO TEGA IZDELKA NA NAČIN, KI NE KRŠI PRAVIC VKLJUČNO **TRETJIH** OSEB. Z **JAVNIMI** PRAVICAMI, **PRAVICAMI** INTELEKTUALNE LASTNINE, PRAVICAMI DO ZASEBNOSTI IN DRUGIMI PRAVICAMI DO ZASEBNOSTI, VENDAR NE OMEJENO NA JAVNE PRAVICE, PRAVICE INTELEKTUALNE LASTNINE ALI ZASEBNOST TER DRUGE PRAVICE ZASEBNOSTI. TEGA IZDELKA NE SMETE UPORABLJATI ZA PREPOVEDANE KONČNE UPORABE, VKLJUČNO Z RAZVOJEM ALI PROIZVODNJO OROŽJA ZA MNOŽIČNO UNIČEVANJE, RAZVOJEM ALI PROIZVODNJO KEMIČNEGA ALI BIOLOŠKEGA OROŽJA, KAKRŠNE KOLI DEJAVNOSTI V ZVEZI Z JEDRSKIMI EKSPLOZIVNIMI NAPRAVAMI ALI NEVARNIM JEDRSKIM GORIVOM. V PODPORO KRŠITEV ČLOVEKOVIH PRAVIC.

V PRIMERU NASPROTJA MED TEMI NAVODILI ZA UPORABO IN VELJAVNO ZAKONODAJO JE ZADNJA POMEMBNA.

#### <span id="page-3-0"></span>Uradne informacije

#### Iziava EU o skladnosti

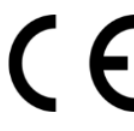

Ta izdelek in – če je primerno – dobavljeni dodatki so označeni z oznako "CE" in so zato skladni z veljavnimi usklajenimi evropskimi standardi v skladu z direktivo EMC 2014/30/EU, Direktivo o radijski opremi 2014/53/EU in direktivo RoHS 2011/65/ EU

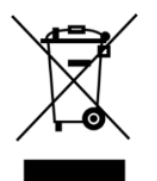

2012/19/EU (Direktiva o odpadni električni in elektronski opremi): Izdelkov, označenih s tem simbolom, v Evropski uniji ni dovoljeno zavreči skupai z gospodinjskimi odpadki. Za pravilno recikliranje ta izdelek vrnite lokalnemu prodajalcu ali ga odvrzite na enem od zbirnih mest. Za več informacij obiščite: www.recyclethis.info.

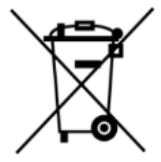

2006/66/ES (Direktiva o baterijah): Ta izdelek vsebuje baterijo, ki je v Evropski uniji ne smete zavreči med gospodinjske odpadke. Glejte dokumentacijo izdelka za posebne nasvete glede baterije. Baterija je označena s tem simbolom, ki lahko vsebuje tudi črke Cd za kadmij, Pb za svinec ali Hg za živo srebro. Za pravilno recikliranje vrnite baterijo lokalnemu prodajalcu ali jo odvrzite na enem od zbirnih mest. Za več informacij obiščite: www.recyclethis.info.

### <span id="page-3-1"></span>Dogovori o simbolih

Simboli, uporablieni v tem dokumentu, so opredelieni na naslednii način:

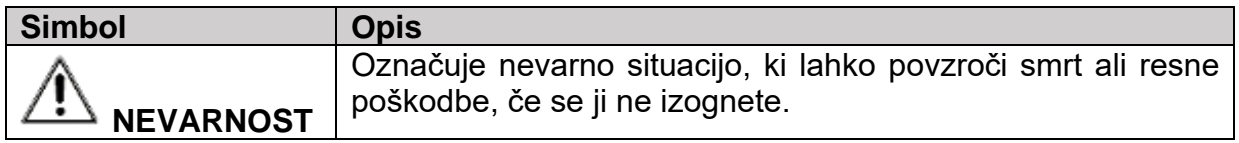

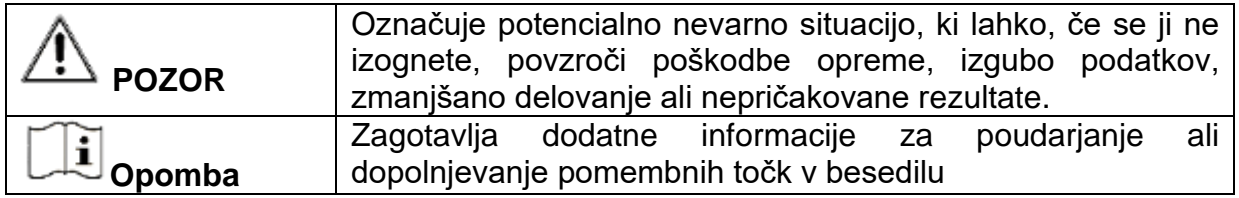

#### <span id="page-4-0"></span>**Varnostni napotki**

Ta navodila so namenjena zagotavljanju pravilne uporabe izdelka, da se izognete nevarnostim ali materialni škodi.

#### **Zakoni in predpisi**

• Izdelek je treba uporabljati v strogem skladu z lokalnimi predpisi o električni varnosti.

#### **Prevoz**

- Pri transportu naprave hranite v originalni ali podobni embalaži.
- Ko napravo vzamete iz embalaže, shranite ves embalažni material za prihodnjo uporabo. V primeru okvare morate napravo vrniti v tovarno v originalni embalaži. Pri transportu brez originalne embalaže se lahko naprava poškoduje in ne prevzemamo nobene odgovornosti.
- Pazite, da izdelek ne pade na tla in se izogibajte močnim udarcem. Napravo hranite stran od magnetnih motenj.

#### **Napajanje**

- Polnilnik kupite sami. Vhodna napetost mora ustrezati omejenemu viru napajanja (5 V DC, 700 mA) po standardu IEC61010-1. Za podrobnejše informacije glejte tehnične podatke.
- Preverite, ali je vtič pravilno vstavljen v vtičnico.
- NE priključujte več naprav na en napajalnik, sicer lahko pride do pregrevanja ali požara zaradi preobremenitve.

#### **Baterija**

- Če baterijo uporabljate ali zamenjate nepravilno, obstaja nevarnost eksplozije. Vedno zamenjajte z enakim ali enakovrednim tipom. Izrabljene baterije zavrzite v skladu z navodili proizvajalca baterij.
- Integrirane baterije ne smete razstaviti. Po potrebi se za popravilo obrnite na proizvajalca.
- Če baterijo shranjujete dlje časa, jo popolnoma napolnite vsakih šest mesecev, da zagotovite njeno življenjsko dobo. V nasprotnem primeru lahko pride do poškodb.
- Če je naprava izklopljena in je RTC-baterija polna, lahko nastavitve časa shranite 2 meseca.
- Pri prvi uporabi vklopite napravo in polnite RTC-baterijo in litijevo baterijo vsaj 8 ur.
- Litijeva baterija ima napetost 3,7 V in kapaciteto 5000 mAh.
- Ima certifikat UL2054.

#### **Vzdrževanje**

- Če izdelek ne deluje pravilno, se obrnite na prodajalca ali najbližjo poprodajno službo. Ne prevzemamo nobene odgovornosti za težave, ki nastanejo zaradi nepooblaščenih popravil ali vzdrževalnih del, ki jih izvajajo tretje osebe.
- Nekatere sestavne dele naprave (npr. elektrolitski kondenzator) je treba redno menjati. Povprečna življenjska doba je različna, zato je priporočljivo redno testiranje. Za podrobnosti se obrnite na vašega prodajalca.
- Po potrebi napravo nežno obrišite s čisto krpo in majhno količino etanola.
- Če se naprava uporablja na način, ki ga ni določil proizvajalec, je lahko zaščita, ki jo zagotavlja naprava, oslabljena.
- Upoštevajte, da se trenutna omejitev vhoda USB 3.0 PowerShare lahko razlikuje glede na znamko računalnika. To lahko povzroči težave z združljivostjo. Zato uporabite običajen vhod USB 3.0 ali USB 2.0, če računalnik ne prepozna naprave USB prek vrat USB 3.0 PowerShare.
- Priporočamo, da napravo enkrat letno pošljete v kalibracijo. Za informacije o vzdrževalnih delih se obrnite na lokalnega prodajalca.

#### **Delovno okolje**

- Naprave NE izpostavljajte izjemno vročim, hladnim, prašnim, jedkim, slanim, alkalnim ali vlažnim okoljem. Prepričajte se, da delovno okolje ustreza zahtevam naprave. Delovna temperatura naprave je od -10 °C do 50 °C, delovna vlažnost pa mora biti 90 % ali manj.
- To napravo je mogoče varno uporabljati samo v regijah pod 2000 metri nadmorske višine.
- Napravo postavite na hladno in dobro prezračeno mesto.
- Naprave NE izpostavljajte visokim ravnem elektromagnetnega sevanja ali prašnemu okolju.
- Objektiva NE usmerjajte proti soncu ali drugemu viru močne svetlobe.
- Ko uporabljate lasersko napravo, pazite, da leče naprave ne izpostavite laserskemu žarku. V nasprotnem primeru lahko pregori.
- Naprava je namenjena za uporabo v zaprtih prostorih.
- Stopnja onesnaženosti je 2.
- Kategorija prenapetosti: 0 za prenosno termovizijsko kamero.
- Prenapetostna kategorija: II za napajalnik.
- Napravo lahko uporabljajo otroci, starejši od 8 let, in osebe z zmanjšanimi fizičnimi, senzoričnimi ali umskimi sposobnostmi ali s premalo izkušenj in znanja, če jih pri uporabi nadzira oseba, ki je zadolžena za njihovo varnost, ali so prejele navodila za varno uporabo in razumejo z njimi povezane nevarnosti.
- Naprava ne sme biti na dosegu otrok, mlajših od 8 let.
- Otroci ne smejo izvajati čiščenja in vzdrževanja naprave, razen če so starejši od 8 let in pod nadzorom.

#### **Tehnična podpora**

Spletna stran [https://www.hikmicrotech.com](https://www.hikmicrotech.com/) vam kot stranki podjetja HIKMICRO pomaga kar najbolje izkoristiti vaše izdelke HIKMICRO. Ta spletna stran vam omogoča dostop do naše skupine za podporo, programske opreme in dokumentacije, stikov s storitvami itd.

#### **Klic v sili**

• Če se v napravi pojavi dim, vonj ali hrup, jo takoj izklopite in izvlecite napajalni kabel; nato se obrnite na službo za stranke.

#### **Opozorilo na lasersko svetlobo**

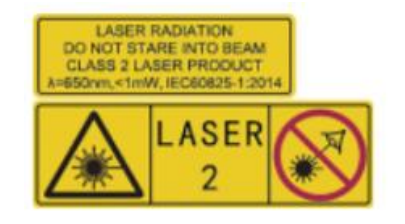

Opozorilo: Lasersko sevanje, ki ga oddaja naprava, lahko poškoduje oči, opeče kožo ali vžge vnetljive snovi. Prepričajte se, da nihče ne gleda neposredno v lasersko svetlobo. Pred aktiviranjem funkcije dodatne luči se prepričajte, da pred lasersko lečo ni ljudi ali vnetljivih snovi. Valovna dolžina je 650 nm, moč pa manj kot 1 mW. Laser je skladen s standardom IEC60825-1:2014.

Vzdrževanje laserja: Laser ne potrebuje rednega vzdrževanja. Če laser ne deluje, je treba lasersko enoto v okviru garancije zamenjati v tovarni. Ko zamenjate lasersko enoto, izklopite napajanje. Opozorilo – uporaba kakršnih koli kontrolnikov ali nastavitev ali uporaba, ki ni opisana v tem priročniku, lahko povzroči nevarno izpostavljenost sevanju.

#### **Naslov proizvajalca**

Büro 313, Einheit B, Gebäude 2, 399 Danfeng Road, Xixing Subdistrict, Binjiang District, Hangzhou, Zhejiang 310052, Kitajska Hangzhou Microimage Software Co., Ltd.

PRAVNO OBVESTILO: Izdelki serije termovizijskih kamer so lahko predmet nadzora izvoza v različnih državah ali regijah, kot so Združene države Amerike, Evropska unija, Združeno kraljestvo in / ali druge države članice Wassenaarskega sporazuma. Če nameravate prenesti, izvoziti ali ponovno izvoziti izdelke Thermal Imaging Series med različnimi državami, se obrnite na svojega pravnega strokovnjaka ali strokovnjaka za skladnost ali ustrezne organe za informacije o morebitnih potrebnih izvoznih dovoljenjih.

### <span id="page-6-0"></span>**Poglavje 1: Pregled**

#### <span id="page-6-1"></span>**1.1 Opis naprave**

Prenosna termovizijska kamera je naprava za snemanje optičnih in termičnih slik. Primerna je za merjenje temperature, video snemanje, snemanje fotografij in alarmiranje ter se lahko poveže z brezžičnimi omrežji , točkami dostopa in Bluetoothom. Vgrajen visoko občutljiv IR-detektor in visokozmogljiv senzor zaznava temperaturne spremembe in meri temperaturo v realnem času. Območje merjenja temperature je od -20 °C do 550 °C z natančnostjo ± 2 °C ali ± 2 % pri temperaturi okolja od 15 °C do 35 °C in temperaturi objekta nad 0 °C.

Prikaz slike je izboljšan s tehnologijo fotoaparata slika v sliki ter fuzijo optičnega in toplotnega pogleda. Naprava podpira različne palete in vrste alarmov.

Če se temperatura, izmerjena v sceni, ne ujema s pravili alarma, bo naprava samodejno alarmirala glede na barvo načina palete. Ta naprava vam pomaga odkriti nevarna mesta in zmanjšati tveganje materialne škode, vendar je ni mogoče uporabiti za merjenje telesne temperature ljudi. Naprava je uporabniku prijazna in ergonomsko oblikovana. Široko se uporablja v transformatorskih postajah, zaznavanju izpadov električne energije v podjetjih in poizvedovanju na gradbiščih.

#### <span id="page-7-0"></span>**1.2 Glavne funkcije**

#### **Termografija**

Naprava meri temperaturo v realnem času in jo prikazuje na zaslonu.

#### **Pomnilnik**

Naprava je opremljena s pomnilniškim modulom za shranjevanje video posnetkov, fotografij in pomembnih podatkov.

#### **Fuzija**

Naprava lahko združuje termični in optični pogled.

#### **Paleta in alarm**

Naprava podpira več palet. Način palete lahko nastavite glede na funkcijo alarma.

#### **Povezava s programsko opremo odjemalca**

- Mobilni telefon: Uporabite HIKMICRO Viewer za ogled slik v živo, posnetkov itd. na vašem telefonu.
- Računalnik: Uporabite HIKMICRO Analyzer za ogled slik v živo, posnetkov, slik, alarmov itd. na vašem računalniku.

#### **Bluetooth**

Napravo je mogoče povezati s slušalkami prek Bluetootha. Tako lahko slišite govor na fotografijah ali video posnetkih.

#### **Digitalni zoom**

Naprava podpira 1x, 2x, 4x in 8x digitalni zoom.

#### **LED-luči**

Z dodatno LED-lučko postane naprava po potrebi svetilka.

#### **Laserska svetloba**

Dodatna laserska svetloba na dolge razdalje.

<span id="page-8-0"></span>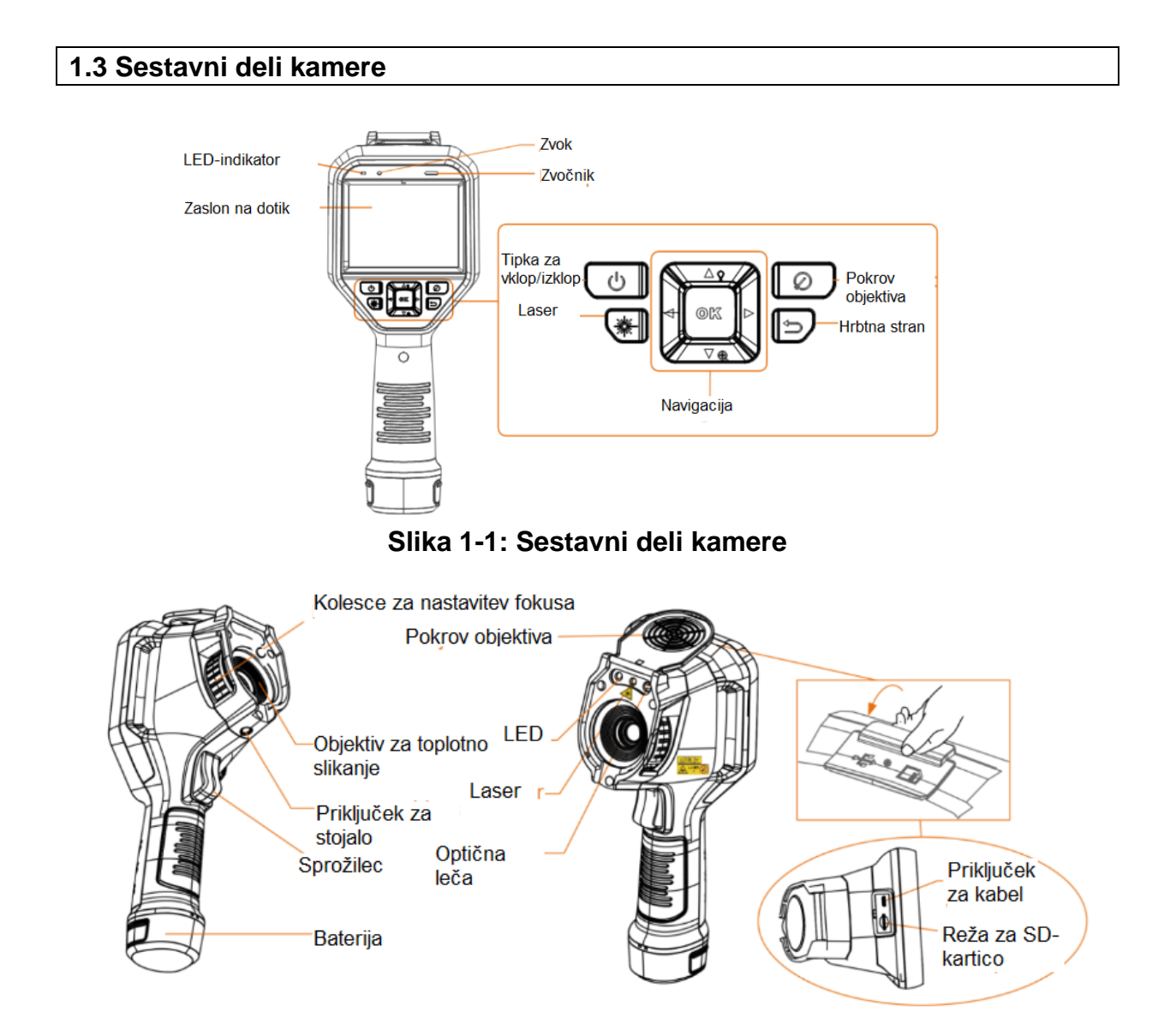

## **Opomba**

Opozorilni znak se nahaja pod laserjem in na levi strani naprave.

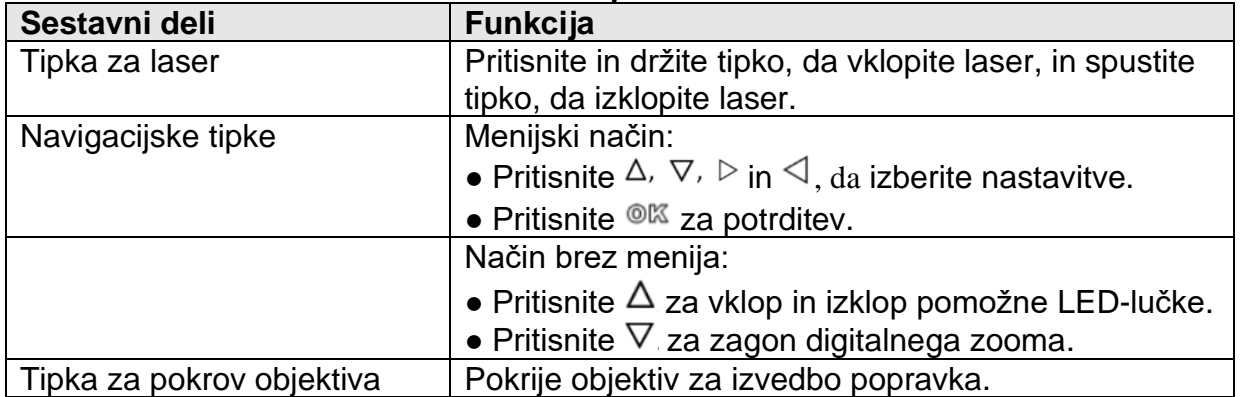

### **Tabela 1-1: Opis vmesnikov**

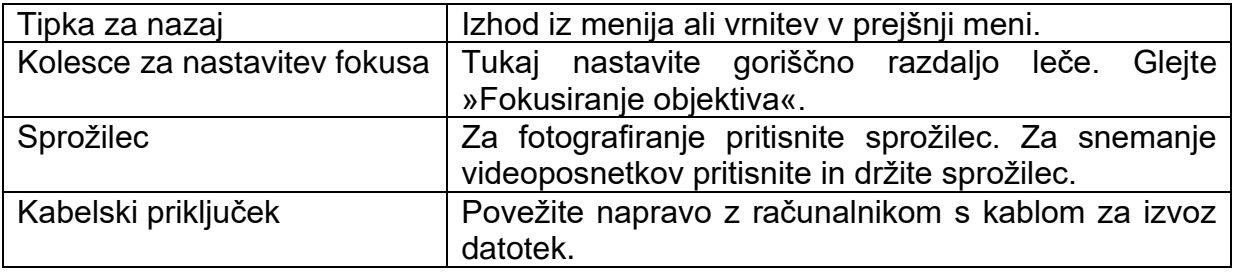

# **Nevarnost**

Lasersko sevanje, ki ga oddaja naprava, lahko povzroči poškodbe oči, opekline kože ali vžig vnetljivih snovi. Pred aktiviranjem funkcije dodatne luči se prepričajte, da pred lasersko lečo ni ljudi ali vnetljivih snovi.

### <span id="page-9-0"></span>**Poglavje 2: Priprava**

#### <span id="page-9-1"></span>**2.1 Nalaganje naprave**

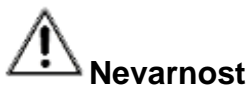

Vgrajena baterija, ki napaja uro realnega časa (RTC) naprave, se lahko izprazni, če naprave dlje časa ne uporabljate. Za pravilno delovanje ure naprave je priporočljivo polniti RTC-baterijo. .

Za popolno polnjenje RTC-baterije morajo biti izpolnjene naslednje zahteve:

- Litijeve baterije morajo biti v napravi.
- Naprava mora biti vklopliena vsaj 8 ur.

#### **2.1.1 Polnjenje naprave prek polnilne postaje**

#### **Koraki**

#### **Opomba**

Napravo napolnite s kablom in napajalnikom, ki ju dobite pri proizvajalcu (ali napajalnikom, ki ustreza vhodni napetosti v skladu s specifikacijami).

1. Držite napravo z eno roko in pritisnite na oba zapaha pokrova za baterije na napravi.

Zapah pokrova prostora za baterije Ročna kamera

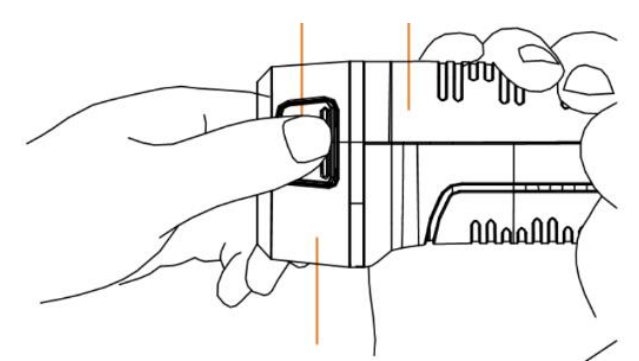

Dno prostora za baterije **Slika 2-1: Odstranjevanje baterije**

- 2. Izvlecite baterijo iz naprave.
- 3. Vstavite baterijo v polnilno postajo. Stanje napolnjenosti lahko odčitate z indikatorja na polnilni postaji.

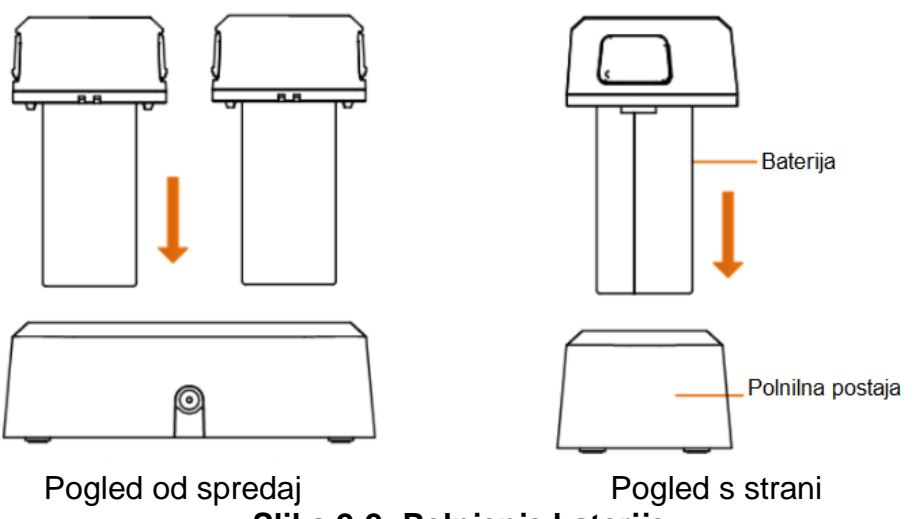

**Slika 2-2: Polnjenje baterije**

4. Ko je baterija popolnoma napolnjena, odstranite baterijo iz polnilne postaje. 5. Poravnajte vodilo baterije z napravo in vstavite baterijo v napravo.

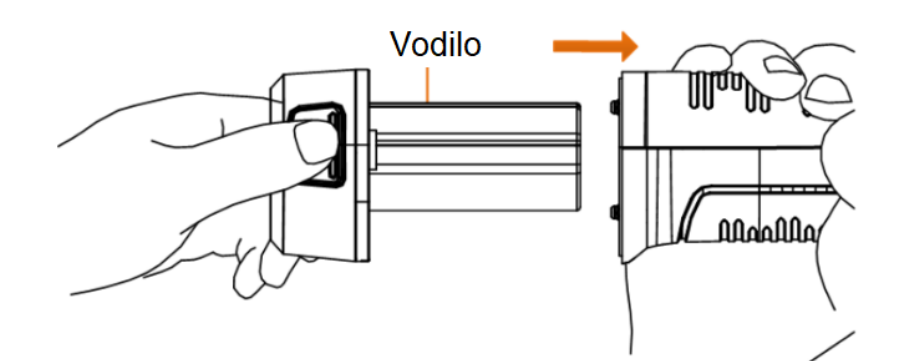

**Slika 2-3: Vstavljanje baterije**

#### **2.1.2 Polnjenje naprave preko USB-vhoda**

**Preden začnete**

Pred polnjenjem se prepričajte, da je baterija vstavljena.

#### **Koraki**

- 1. Odprite zgornji pokrov naprave.
- 2. Povežite USB-vmesnik in napajalnik s kablom Type-C ali USB-kablom.

#### <span id="page-11-0"></span>**2.2 Vklop in izklop**

#### **Vklop**

Odstranite pokrovček leče in pritisnite tipko  $\bullet$  in držite vsaj tri sekunde, da vklopite napravo. Tarčo lahko opazujete, ko je površina naprave stabilna.

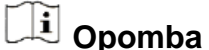

Po vklopu lahko traja vsaj 30 sekund, preden je naprava pripravljena za uporabo.

#### **Izklop**

Ko je naprava vklopljena, pritisnite in držite tipko  $\bullet$  3 sekunde, da izklopite napravo.

#### **2.2.1 Nastavitev trajanja za samodejno zaustavitev**

Pojdite v »**Lokale Einstellungen**« (lokalne nastavitve) → »**Geräteeinstellung«** (nastavitve naprave) → »**Auto-Aus**« (samodejni izklop), da nastavite čas, preden se naprava po potrebi samodejno izklopi.

#### <span id="page-11-1"></span>**2.3 Upravljanje**

Naprava podpira upravljanje preko zaslona na dotik in tipk.

#### **Upravljanje preko zaslona na dotik**

Tapnite na zaslon, da nastavite nastavitve in konfiguracije.

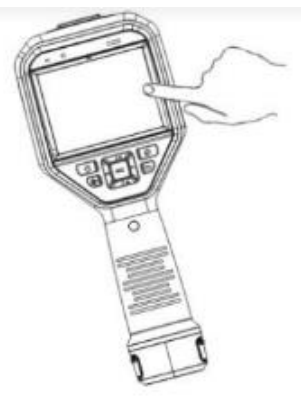

**Slika 2-4: Upravljanje preko zaslona na dotik**

**Upravljanje preko tipk**

Pritisnite navigacijske tipke, da prilagodite nastavitve in konfiguracije.

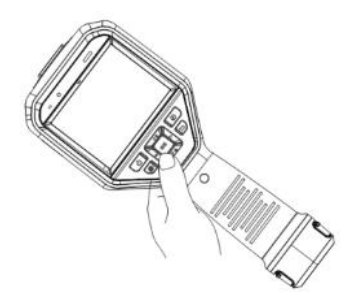

Slika 2-5: Upravljanje preko tipk

- Pritisnite  $\Delta$ ,  $\nabla$ ,  $\triangleright$  in  $\triangleleft$  za premikanje kazalca gor/dol/levo/desno.  $\bullet$
- Pritisnite <sup>@ $\%$ </sup> za potrditev

#### <span id="page-12-0"></span>2.4 Opis menija

V vmesniku za opazovanje tapnite na zaslon ali pritisnite tipko <sup>@K2</sup> za prikaz menijske vrstice.

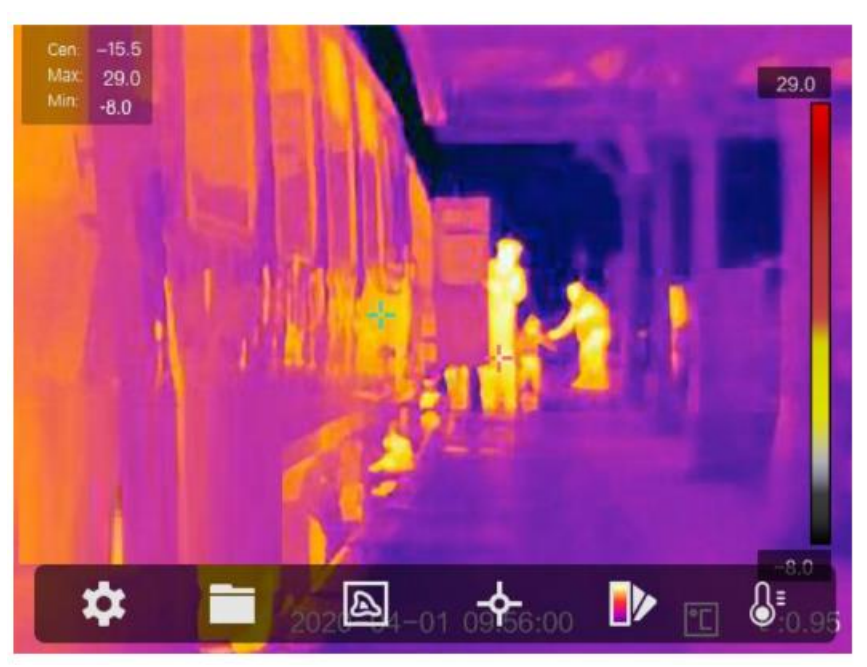

Slika 2-6: Meni

### <span id="page-12-1"></span>Poglavje 3: Nastavitve zaslona

#### <span id="page-12-2"></span>3.1 Fokusiranje objektiva

Pravilno nastavite goriščno razdaljo objektiva, preden opravite druge nastavitve. V nasprotnem primeru lahko to vpliva na prikaz slike in natančnost temperature.

**Koraki** 

- 1. Vklopite napravo.
- 2. Objektiv usmerite v ustrezen prizor.
- 3. Obrnite tipko za ostrenie v smeri urnega kazalca ali nasprotni smeri urnega kazalca, kot je prikazano spodaj.

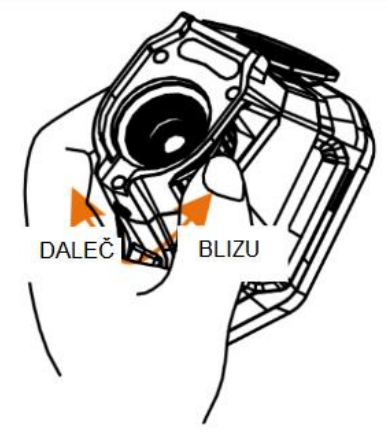

Slika 3-1: Fokusiranje objektiva

### $\mathbf{I}$  Opomba

NE dotikajte se objektiva, da ne poškodujete zaslona.

#### <span id="page-13-0"></span>3.2 Prilagajanje svetlosti zaslona

Poidite v »Einstellungen« (nastavitve) $\rightarrow$  »Geräteeinstellung« (nastavitve naprave)  $\rightarrow$ »Bildschirmhelligkeit« (svetlost zaslona), da prilagodite svetlost zaslona.

#### <span id="page-13-1"></span>3.3 Nastavljanje načina prikaza

Tukaj lahko izbirate med termičnim in optičnim načinom prikaza. Izbirate lahko med »Thermisch« (termično), »Fusion« (fuzija), »BIB« in »Optisch« (optično).

#### Koraki

- 1. V glavnem meniju izberite  $\blacksquare$ .
- 2. Tapnite ikone, da izberete način prikaza.

#### 同

V termičnem načinu naprava prikaže pogled toplotne slike.

### 量

V fuzijskem načinu naprava prikaže kombiniran pogled termičnih in optičnih kanalov.

### $\Box$  Opomba

Pritisnite  $\triangleright$  in  $\triangleleft$ , da nastavite razdalio fuzije. Ali pa pojdite v »Lokale Einstellungen« (lokalne nastavitve)  $\rightarrow$  »Bildeinstellung« (nastavitve slike)  $\rightarrow$  »Paralalaxen-Korrektur« (popravek paralakse), da izberete razdaljo fuzije.

V načinu BiB (»Bild im Bild« (slika v sliki) naprava prikaže termični pogled znotraj optičnega.

### **Opomba**

Pritisnite  $\triangleright$  in  $\triangleleft$ , da prilagodite razmerje BiB. Ali pojdite v »Lokale Einstellungen« (lokalne nastavitve )→ »Bildeinstelungen« (nastavitve slike) → »BiB-Proportion« (sorazmerje BiB), da nastavite vrednost

### $\overline{\mathbf{z}}$

V optičnem načinu naprava prikaže optični pogled.

3. Pritisnite tipko  $\mathcal{D}$  za izhod.

#### <span id="page-14-0"></span>**3.4 Nastavljanje barvne palete**

S pomočjo palet lahko izberete želene barve.

#### **Koraki**

1. V glavnem meniju izberite **IV**.

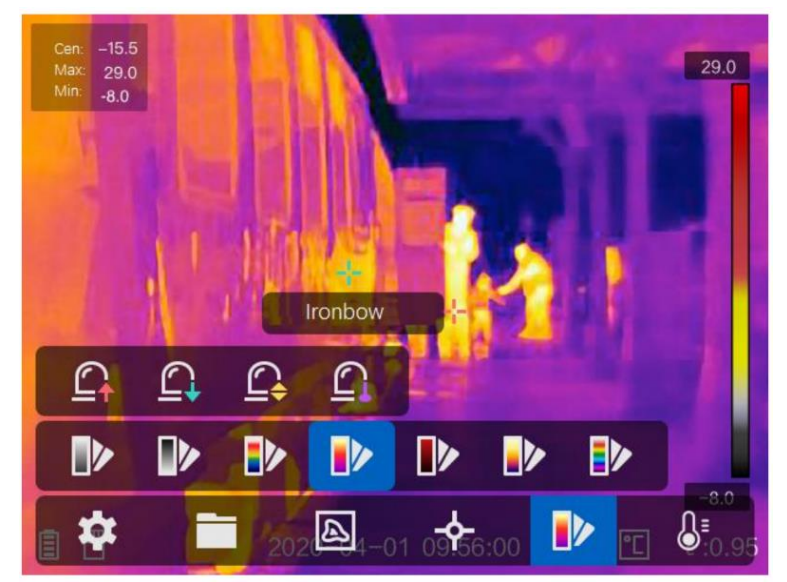

**Slika 3-2: Paleta**

2. Tapnite ikone, da izberete vrsto palete.

#### **»Weißglühend« (belo žareče)**

Vroče območje je v pogledu svetlo obarvano.

#### **»Schwarzglühend« (črno žareče)**

Vroče območje je v pogledu temno obarvano.

#### **»Regenbogen« (mavrica)**

Tarča prikazuje različne barve. Nastavitev je primerna za prizore brez velikih temperaturnih razlik.

#### **»Eisenbogen« (železni lok)**

Tarča je obarvana kot vroče železo.

#### **»Rotglühend« (rdeče žareče)**

Vroče območje je v pogledu obarvano rdeče.

#### **»Fusion« (fuzija)**

Vroča območja so obarvana rumeno, hladna pa vijolično.

#### **»Regen« (dež)**

Vroča področja na sliki so obarvana, ostalo je modro.

3. Pritisnite tipko  $\mathcal{D}$  za izhod.

#### <span id="page-15-0"></span>**3.5 Prilagajanje digitalnega zooma**

V vmesniku pogleda v živo pritisnite  $\nabla$ , da nastavite digitalno povečavo na 1x, 2x, 4x ali 8x. To poveča tarčo ali prizor.

#### <span id="page-15-1"></span>**3.6 Prikaz informacij OSD**

Pojdite v »**Einstellungen**« (nastavitve) → »**Bildeinstellungen**« (nastavitve slike) → »**Anzeigeeinstellungen**« (nastavitve zaslona), da omogočite prikaz informacij na zaslonu.

#### **»Statussymbol« (statusni simbol)**

Ikone stanja naprave, kot npr. stanje baterije, pomnilniška kartica, dostopna točka itd.

#### **»Zeit« (čas)**

Čas in datum naprave.

#### **»Einstellungen« (nastavitve)**

Nastavitve termografije, kot npr. ciljna emisivnost, temperaturna enota itd.

#### **»Entfernungswert« (vrednost razdalje)**

Razdalja do cilja, izmerjena z laserjem.

### **Opomba**

Podprto samo v napravah z laserskim merilnikom razdalje.

#### **»Wasserzeichen« (vodni žig)**

Vodni žig je logotip proizvajalca in je prikazan v zgornjem desnem kotu slike.

#### <span id="page-15-2"></span>**Poglavje 4: Merjenje temperature**

Funkcija termografije (merjenje temperature) zagotavlja temperaturo scene v realnem času in jo prikaže na levi strani zaslona. Funkcija termografije je privzeto vklopljena.

#### <span id="page-16-0"></span>4.1 Nastavlianie nastavitev termografije

Za večio natančnost merienia temperature imate možnost prilagajanja nastavitev termografiie.

#### Koraki

- 1. Poidite na »Lokale Einstellungen« (lokalne nastavitve)  $\rightarrow$  »Thermografie-Einstellungen« (nastavitve termografije).
- 2. Nastavite termografsko območje, emisivnost itd.

#### »Thermografiebereich« (območie termografiie)

Izberite območje merjenja temperature. V načinu samodejnega preklopa lahko naprava zazna temperaturo in samodejno preklopi termografsko območje.

#### »Emissionsgrad« (stopnia emisivnosti)

Za emisivnost vaše tarče glejte splošno referenco emisivnosti materiala.

#### »Reflexionstemperatur« (refleksijska temperatura)

Če je v prizorišču objekt, ki ni tarča, z visoko temperaturo in je emisijska sposobnost tarče nizka, nastavite temperaturo odboja na visoko temperaturo, da popravite termografski učinek.

#### »Entfernung« (oddaljenost)

Razdalja med tarčo in napravo. Prilagodite lahko razdaljo do tarče ali jo izberete kot »Nah« (blizu), »Mittel« (srednie) ali »Weit« (daleč).

#### »Umgebungstemperatur« (temperatura okolice)

Povprečna temperatura okolice.

#### »Luftfeuchtigkeit« (vlažnost)

Tukaj se nastavi relativna vlažnost trenutnega okolja.

### $\downarrow \!\!\! \downarrow 0$ pomba

Pod »Lokale Einstellungen« (lokalne nastavitve)  $\rightarrow$  »Bildeinstellungen« (nastavitve slike) → »Anzeigeeinstellungen« (nastavitve zaslona) lahko aktivirate in deaktivirate prikaz emisivnosti.

3. Vrnite se v prejšnji meni, da shranite nastavitve.

### $\mathbf{I}$  Opomba

Pojdite v »Lokale Einstellungen« (lokalne nastavitve) →«Geräteeinstellungen« (nastavitve naprave)  $\rightarrow$  »Initialisierung des Messgeräts« (inicializacija naprave), da inicializirate nastavitve merjenja temperature.

#### 4.1.1 Nastavite enoto

Poidite v»Lokale Einstellungen« (lokalne nastavitve)  $\rightarrow$ «Geräteeinstellungen« (nastavitve naprave)  $\rightarrow$  »Einheit« (enota), da nastavite merske enote za temperaturo in razdaljo.

#### ij Opomba

Pod »Lokale **Einstellungen«** (lokalne nastavitve) → «Bildeinstellungen« →«Anzeigeinstellungen« (nastavitve naprave) (nastavitve zaslona) lahko omogočite in onemogočite prikaz temperature.

#### <span id="page-17-0"></span>4.2 Nastavljanje temperaturnega območja

Nastavite lahko temperaturno območje, tako da paleta deluje samo za cilje v tem temperaturnem območju. Nastavite lahko temperaturno območje.

#### Koraki

1. V glavnem meniju izberite <sup>8</sup>.

2. Izberite samodeino nastavitev ili ali ročno nastavitev  $\blacktriangleright$ .

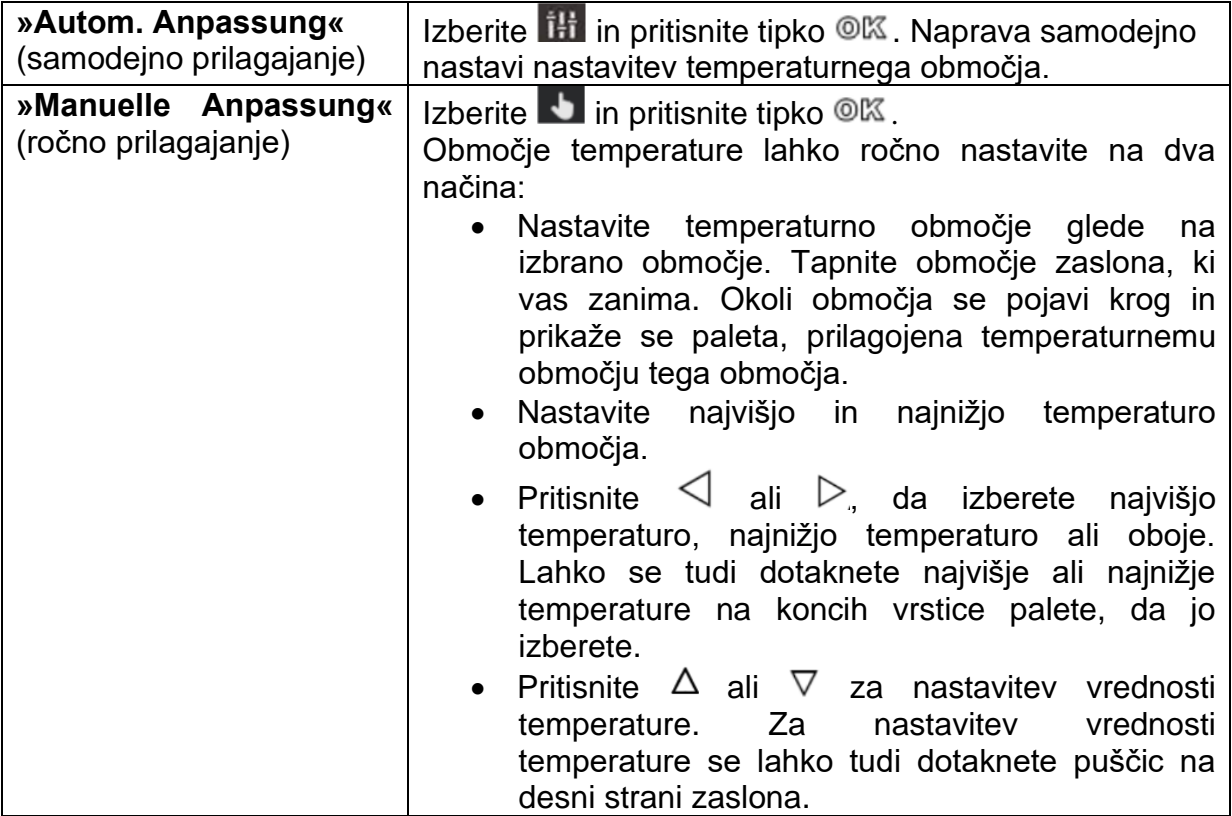

### 3.Za izhod pritisnite tipko D

#### <span id="page-17-1"></span>4.3 Nastavljanje pravila termografije

Za večjo natančnost merjenja temperature imate možnost prilagajanja nastavitev termografije.

#### **Koraki**

- 1. V glavnem meniju izberite  $\mathbf{\hat{P}}$ .
- 2. Nastavite pravila za točko, črto ali okvir. Številke konfiguriranih pravil so prikazane poleg ikone pravila.

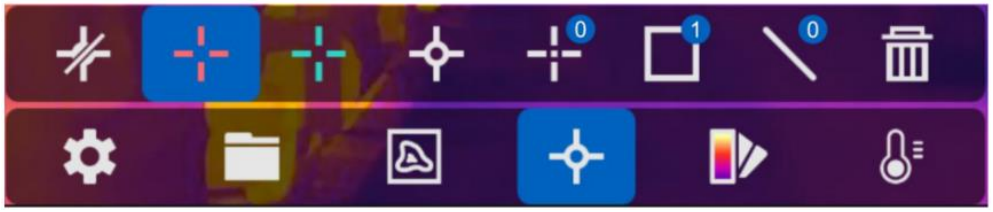

**Slika 4-1: Nastavitve termografskega pravila**

#### **4.3.1 Pravilo nastavitvene točke**

Nastavite lahko štiri vrste pravil točkovne termografije.

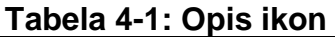

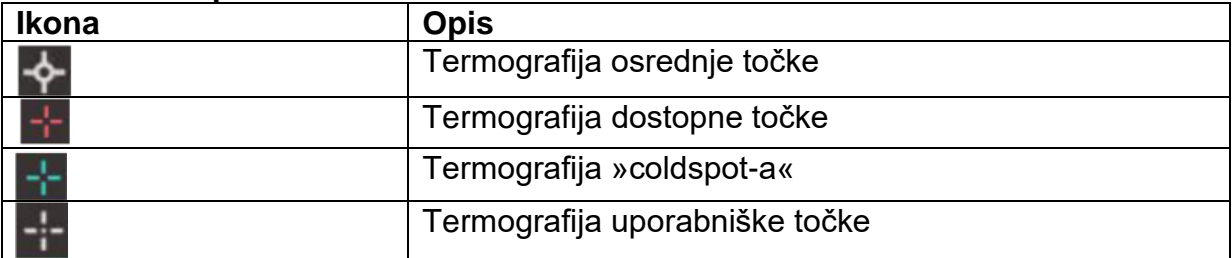

Postopki za nastavitev termografije srednje točke, dostopne točke in »coldspota« so enaki. Tukaj je primer nastavitve termografije dostopne točke.

#### **Primer**

Na vmesniku tapnite na  $\mathbb{R}^+$ . Naprava poišče točko z najvišio temperaturo in prikaže: Max: XX.

#### **Termografija uporabniške točke**

Naprava lahko meri temperaturo uporabniško določene točke.

#### **Koraki**

- 1. Izberite  $\pm$
- 2. Pritisnite tipko <sup>OK</sup>.
- 3. Uporabite navigacijske tipke za izbiranje točke ali tapnite zaslon na dotik, da izberete točko.
- 4. Pritisnite tipko <sup>@KX</sup> Temperatura uporabniško določene točke (npr. P1) je prikazana na naslednji način: P1:XX.
- 5. Ponovite korake od 1 do 3, da nastavite več točk po meri.

### **Opomba**

Naprava podpira največ deset točk po meri.

#### **4.3.2 Nastavitev pravila linije**

#### **Koraki**

- 1. Izberite  $\mathbb N$
- 2. Pritisnite tipko <sup>@KX</sup> za ustvarjanje standardne linije.
- 3. Pritisnite  $\Delta$ ,  $\nabla$ ,  $\triangleleft$  in  $\triangleright$  za premikanje črte gor/dol/levo/desno.
- 4. Povlecite končne točke črte na zaslonu na dotik, da jo podaljšate ali skrajšate.
- 5. Pritisnite tipko <sup>@</sup>

### **Opomba**

Naprava podpira samo eno linijo oz. črto.

Najvišja temperatura, najnižja temperatura in povprečna temperatura črte so prikazane v zgornjem levem kotu zaslona. Graf trenda temperature v realnem času je prikazan poleg črte.

#### **Kaj je naslednje**

Vrste temperatur, prikazane za pravilo, lahko konfigurirate pod »Lokale Einstellungen« (lokalne nastavitve) → »Thermografie-Einstellungen« (termografske nastavitve)  $\rightarrow$  »Temperaturanzeige« (prikaz temperature).

#### **4.3.3 Določanje okvirnega pravila**

#### **Koraki**

- 1. Izberite  $\blacksquare$
- 2. Pritisnite tipko <sup>@KX</sup> za ustvarjanje privzetega okvirja.
- 3. Pritisnite  $\Delta$ ,  $\nabla$ ,  $\triangleleft$  in  $\triangleright$  za premikanie okviria gor/dol/levo/desno...
- 4. Pritisnite  $\circledast$  za povečavo in  $\circledast$  za pomanjšanje okvirja. Prav tako lahko povlečete vogal okvirja na zaslonu na dotik, da ga povečate ali pomanjšate.
- 5. Pritisnite tipko <sup>OK</sup>.
- 6. Najvišja temperatura, najnižja temperatura in povprečna temperatura območja v okvirju so prikazane na levi strani zaslona.
- 7. Ponovite korake, da ustvarite več okvirjev.

### $\boldsymbol{\dot{\mathbf{\omega}}}$  Opomba

Naprava podpira največ tri okvirje.

#### **Kaj je naslednje**

Vrste temperatur, prikazane za pravilo, lahko konfigurirate pod »**Lokale Einstellungen**« (lokalne nastavitve)→«**Thermografie-Einstellungen**« (termografske nastavitve) → »**Temperaturanzeige**« (prikaz temperature).

#### **4.3.4 Brisanje pravil**

#### Brisanje vseh pravil

Tapnite na  $\mathbb{K}$  in pritisnite tipko  $\mathbb{O}(\mathbb{K})$ , da počistite vsa temperaturna pravila.

#### **Brisanje pravila**

- V načinu za nastavitev pravila tapnite na  $\overline{m}$  in izberite pravilo za brisanje.
- Tapnite pravilo (točko, črto ali okvir) v vmesniku za opazovanje in vstopite v način urejanja. Tapnite »**Löschen**«, da izbrišete pravilo.

#### <span id="page-20-0"></span>**4.4 Temperaturni alarm**

Ko temperatura tarč sproži nastavljeno pravilo alarma, naprava izvede konfigurirana dejanja, kot so npr. označevanje območja alarma z določeno barvo, utripanje okvira pravila, zvočno opozorilo ali pošiljanje obvestila odjemalski programski opremi.

#### **4.4.1 Označite tarče z alarmno temperaturo na zaslonu**

Po nastavitvi pravila za prikaz temperature so tarče, ki se ujemajo z določenim pravilom, vidno prikazane z določeno barvo.

#### **Koraki**

- 1. V glavnem meniju izberite »Paletten« (palete).
- 2. Tapnite ikone, da izberete vrsto pravila opozorila.

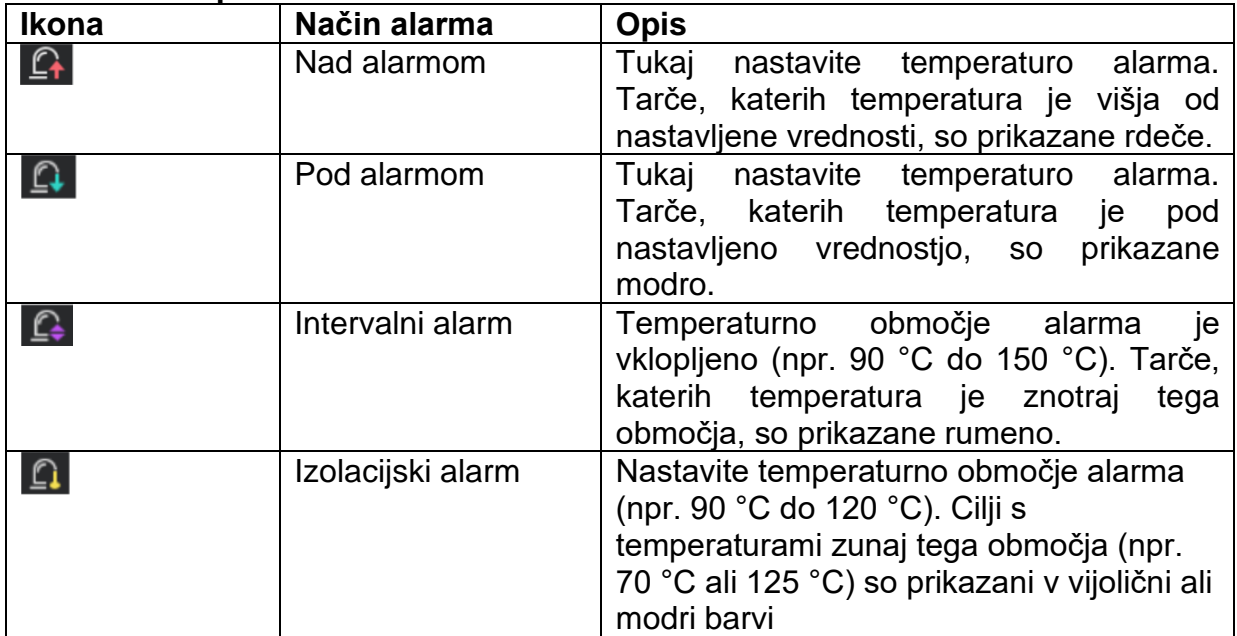

#### **Tabela 4-2: Opis ikon**

- 3. Izbirno: Pritisnite  $\Delta$  in  $\nabla$  za izbiro med zgornjo in spodnjo mejo.
- 4. Pritisnite  $\triangle$  in  $\triangleright$ , da nastavite temperaturo za pravilo.
- 5. Za izhod pritisnite tipko  $\mathcal{D}$ .

#### **4.4.2 Nastavitev alarma za termografska pravila ali termometrijo slikovnih pik**

Alarmne akcije, kot npr . zvočno opozorilo ali pošiljanje obvestila odjemalski programski opremi, se sproži, ko izmerjena temperatura preseže nastavljeno alarmno ali opozorilno vrednost.

#### **Koraki**

- 1. Pojdite v »Einstellungen« (nastavitve) → »Thermografie-Einstellungen« (nastavitve termografije)  $\rightarrow$  »Alarmeinstellungen« (nastavitve alarma).
- 2. Omogočite funkcijo in nastavite alarmni prag, alarmni prag in zvočno opozorilo.

#### **»Alarmschwellenwert« (alarmni prag)**

Če izmerjena temperatura preseže prag, naprava odjemalski programski opremi pošlje alarmno sporočilo. Ko je omogočeno zvočno opozorilo, oddaja pisk. Okvir utripa rdeče, ko je nastavljeno pravilo okvirja.

#### **»Alarmschwellenwert« (alarmni prag)**

Če izmerjena temperatura preseže prag, naprava odjemalski programski opremi pošlje alarmno sporočilo.

#### **»Akustische Warnung« (zvočno opozorilo)**

Naprava zapiska, ko ciljna temperatura preseže alarmni prag.

## **Opomba**

Ko so za merjenje temperature nastavljena pravila okvirja, se nastavitve praga alarma, praga alarma in zvočnega opozorila nanašajo samo na območja z okvirjem. V nasprotnem primeru veljajo nastavitve za termometrijo od slikovnih pik do slikovnih pik (termometrija čez celoten zaslon).

### <span id="page-21-0"></span>**Poglavje 5: Fotografija in video**

Vstavite pomnilniško kartico v napravo. Nato lahko posnamete videoposnetke in fotografije ter označite in shranite pomembne podatke.

### **Opomba**

- Naprava ne podpira snemanja fotografij ali videa, ko je prikazan meni.
- Naprava ne podpira zajemanja fotografij ali videa, ko je povezana z vašim računalnikom.
- V »**Lokale Einstellungen**« (lokalne nastavitve) → »**Geräteieinstellungen**« (nastavitve naprave) → »**Dateinamenkopf**« (glava imena datoteke) lahko nastavite glavo imena datoteke za zajemanje fotografij ali videa, da ločite datoteke, zajete v določenem prizoru.

Pojdite v »**Lokale Einstellungen**« (lokalne nastavitve) → »**Geräteeinstellungen**« (nastavitve naprave) → »**Gerätinitialisierung**« (inicializacija naprave), da po potrebi inicializirate pomnilniško kartico.

#### <span id="page-21-1"></span>**5.1 Fotografiranje**

#### **Koraki**

- 1. Pojdite na »**Lokale Einstellungen**« (lokalne nastavitve) → »**Erfassungseinstellunge**n« (nastavitve zbirke).
- 2. Izberite Način zajemanja, da nastavite način zajemanja. »**Einzelaufnahme**« (posamezen posnetek) Zajame posamezne slike. »**Kontinuierliche Aufnahme**« (neprekinjeno snemanje) Zajemite več slik hkrati. Nastavite lahko število slik.

#### **»Zeitgesteuerte Aufnahme«**

(časovno snemanje) Naprava posname sliko po določenem časovnem intervalu. Časovni interval lahko nastavite po želji.

3. Izberite »**Bildtyp**« (vrsta slike), da nastavite vrsto slike. **»Offline-Bild«** 

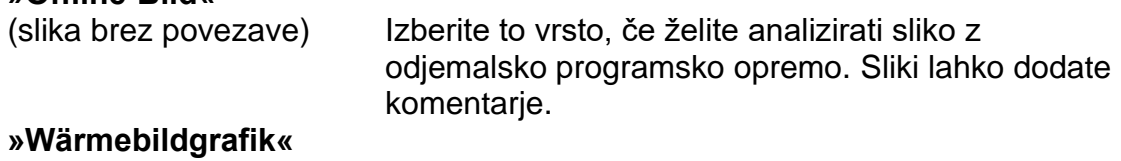

(toplotna grafika) Izberite to vrsto za razvoj programske opreme po meri. Sliki ni mogoče dodati komentarjev.

- 4. Izbirno: Aktivirajte bliskavico, da dobite jasne slike tudi v temnem okolju.
- 5. Izbirno: Po potrebi nastavite optično ločljivost.
- 6. Za izhod pritisnite tipko  $\mathbb{D}$ .
- 7. V pogledu v živo pritisnite sprožilec, da posnamete posnetek.

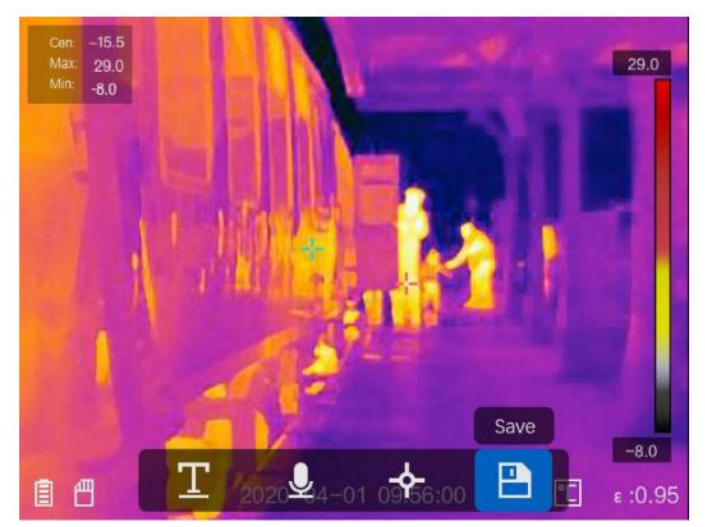

**Slika 5-1: Fotografiranje**

8. Pogled v živo bo zamrznil in naprava bo prikazala pogovorno okno za urejanje zapisa.

1) Tapnite na  $\blacksquare$  za dodajanje besedilnih opomb. Tapnite zaslon, da prikažete tipkovnico, vnesite komentar in potrdite.

2) Tapnite na  $\blacksquare$  za dodajanje glasovnih opomb. Pritisnite in držite tipko  $\mathcal{O}\mathbb{K}$ za začetek snemanja in spustite za zaustavitev snemanja.

3) Tapnite na  $\blacktriangle$  za dodajanje termografskih pravil. Za podrobnosti glejte razdelek *Definiranje termografskega pravila.*

4) Tapnite na  $\Box$  ali povlecite sprožilec, da shranite fotografijo.

### **Opomba**

Za preklic shranjevanja lahko tudi pritisnite tipko  $\mathfrak{D}$ .

9. Za informacije o izvozu fotografij glejte razdelek *Izvoz datotek*.

#### <span id="page-23-0"></span>**5.2 Snemanje**

#### **Koraki**

1. V pogledu v živo povlecite sprožilec, da začnete snemati. Vmesnik bo prikazal ikono snemanja in čas snemanja.

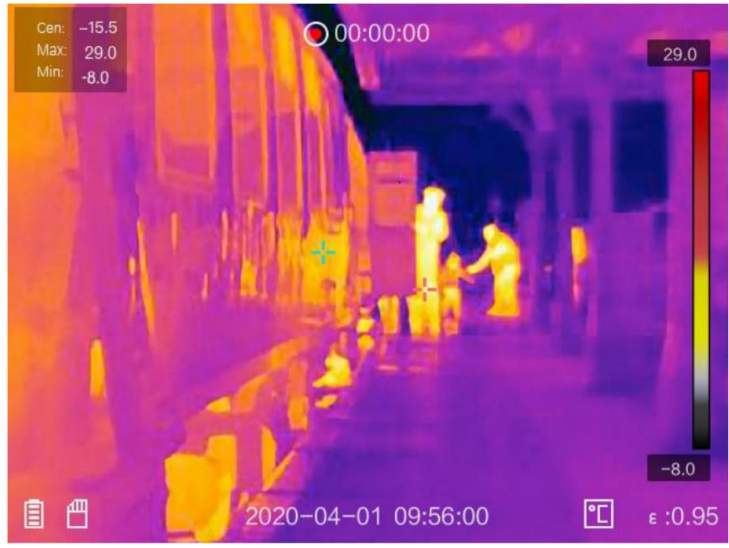

**Slika 5-2: Snemanje videa**

2. Ko končate, znova pritisnite sprožilec, da ustavite snemanje. Snemanje videa se samodejno shrani in konča.

### $\widehat{\mathbf{d}}$  Opomba

Za preklic snemanja lahko tudi pritisnite tipko  $@{\mathbb{K}}$  ali  $\mathfrak{D}$ .

3. Za informacije o izvozu fotografij glejte razdelek *Izvoz datotek.*

#### <span id="page-23-1"></span>**5.3 Ogled posnetih datotek**

#### **Koraki**

1. V glavnem meniju izberite  $\Box$ .

- 2. Pritisnite  $\Delta$ ,  $\nabla$ ,  $\triangleleft$  in  $\triangleright$ , da izberete video ali fotografijo.
- 3. Pritisnite <sup>OK</sup> za ogled datoteke.

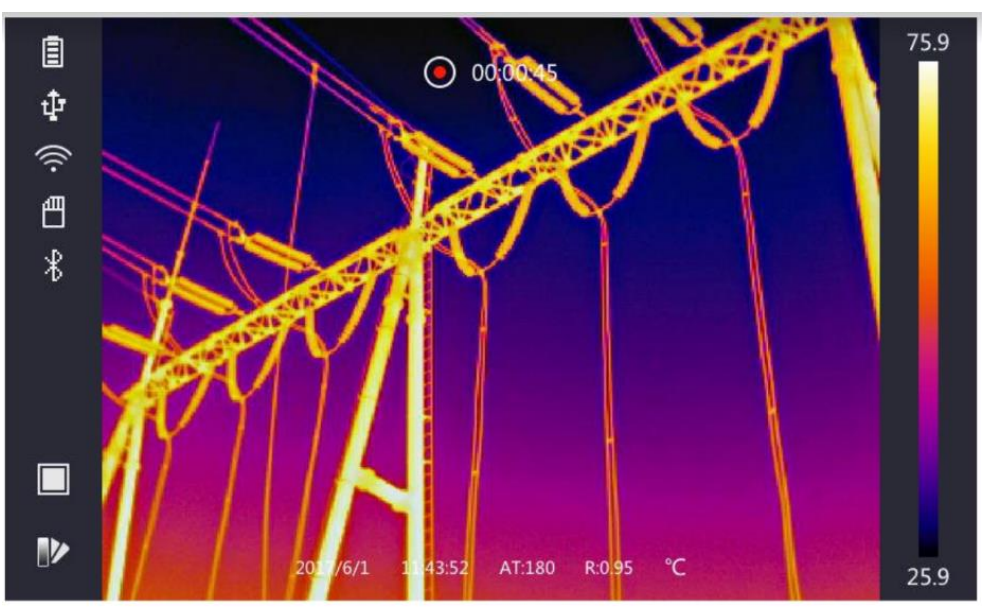

Slika 5-3: Ogled datotek

### $\mathbf{I}$  Opomba

- Ko gledate video posnetke ali fotografije, lahko datoteko preklopite tako, da tapnete  $\blacktriangle$  ali  $\blacktriangleright$ .
- Ko si ogledujete fotografije, lahko tapnete na  $\Box$  za predvajanje zvoka. Če želite nastaviti Bluetooth, glejte razdelek Povezava Bluetooth.
- Če želite analizirati več informacij na fotografijah ali videoposnetkih, namestite HIKMICRO Analyzer. Programska oprema termografskega odjemalca je vključena na priloženem podatkovnem mediju.

#### <span id="page-24-0"></span>5.4 Izvoz datotek

Povežite napravo z računalnikom s priloženim kablom in izvozite posnete video posnetke in fotografije.

#### Koraki

- 1. Odprite pokrov USB-vhoda.
- 2. S kablom povežite napravo z računalnikom in odprite zaznan pogon.
- 3. Izberite video posnetke ali fotografije in jih kopirajte v računalnik za ogled.
- 4. Odklopite napravo iz računalnika.

### $\mathbf{I}$  Opomba

Pri prvi povezavi se gonilnik samodejno namesti.

#### Kaj sledi

Zajete fotografije lahko uvozite v program HIKMICRO Analyzer za nadaljnjo analizo podatkov. Navodila za to lahko najdete v uporabniškem priročniku HIKMICRO Analyzer (vgrajen v odjemalsko programsko opremo pod »Hilfe« (pomoč)  $\rightarrow$ »Benutzerhandbuch« (uporabniški priročnik)).

#### <span id="page-25-0"></span>Poglavie 6: Povezava Bluetooth

Zvok, posnet z videoposnetki in fotografijami, lahko predvajate prek Bluetoothslušalk.

#### Koraki

- 1. V glavnem meniju izberite
- 2. Poidite v »Lokale Einstellungen« (lokalne nastavitve)  $\rightarrow$  »Geräteeinstellungen« (nastavitve naprave)  $\rightarrow$  Bluetooth.
- 3. Tapnite na  $\Box$ , da vklopite Bluetooth.

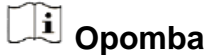

Za preklic seznaniania lahko pritisnete  $\Box$  ali tipko OK.

Naprava poišče slušalke Bluetooth v bližini in jih samodejno seznani.

#### <span id="page-25-1"></span>Poglavie 7: Nastavitve svetlobe

#### <span id="page-25-2"></span>7.1 Prilagajanje LED-lučke

Pojdite v »Lokale Einstellungen« (lokalne nastavitve)  $\rightarrow$  »Geräteeinstellung« (nastavitve naprave)  $\rightarrow$  »**Zusatzlicht**« (pomožna luč). Tapnite  $\Box$  da omogočite LED-lučko ali pritisnite v pogledu v živo  $\Delta$ , da omogočite ali onemogočite LEDlučko.

#### <span id="page-25-3"></span>7.2 Nastavljanje laserja

V pogledu v živo pridržite tipko za vklop ali izklop laserske svetlobe.

### $\sqrt{!}$  Nevarnost

Lasersko sevanje, ki ga oddaja naprava, lahko povzroči poškodbe oči, opekline kože ali vžig vnetljivih snovi. Pred aktiviranjem funkcije dodatne luči se prepričajte, da pred lasersko lečo ni liudi ali vnetliivih snovi.

### <span id="page-25-4"></span>Poglavie 8: Povezovanie aplikacije za toplotni pogled

Naprava podpira tako brezžično povezavo kot funkcijo dostopne točke WiFi. Če napravo povežete s HIKMICRO Viewerjem, jo lahko upravljate preko mobilnega odjemalca.

#### <span id="page-26-0"></span>**8.1 Povezava preko brezžičnega omrežja**

#### **Preden začnete**

Prenesite in namestite aplikacijo HIKMICRO Viewer na svoj pametni telefon.

#### **Koraki**

- 1. Pojdite v »**Lokale Einstellungen**« (lokalne nastavitve) → »**Geräteeinstellungen**« (nastavitve naprave) → »**WLAN**« (brezžično omrežje).
- 2. Tapnite **Lacela**, da vklopite brezžično omrežje. Iskano brezžično omrežje bo nato prikazano na naslednjem seznamu.

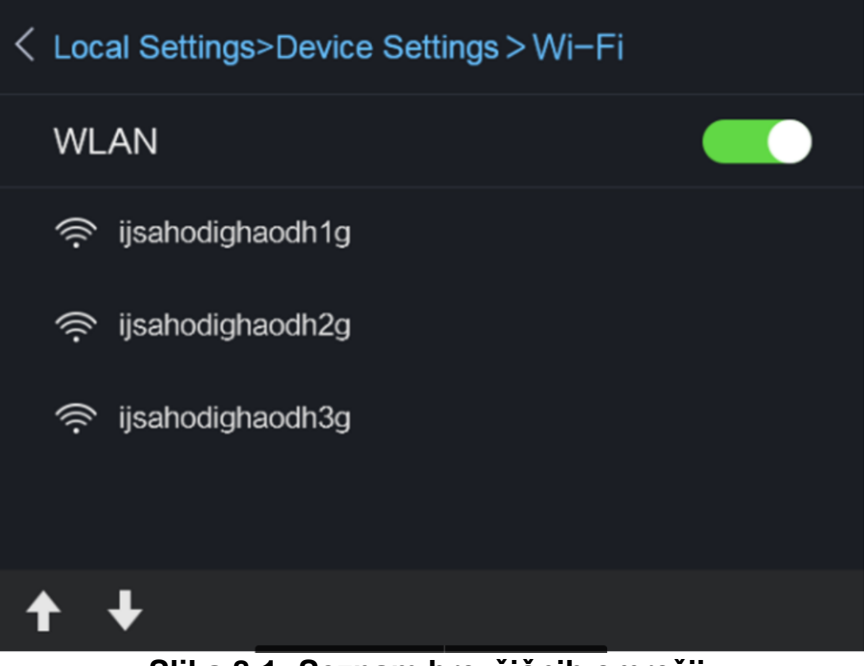

**Slika 8-1: Seznam brezžičnih omrežij**

3. Izberite brezžično omrežje in vnesite geslo.

### **Opomba**

NE tapnite tipke enter ali preslednica, sicer geslo morda ni pravilno.

- 4. Tapnite »**Schließen**« (zapri), da skrijete tipkovnico.
- 5. Tapnite **OK**.

**Opomba**

Povezava naprave z izbranim brezžičnim omrežjem traja največ 1 minuto. Povezava ne bo prekinjena, če zapustite stran z nastavitvami za brezžično omrežje. Ko je povezava vzpostavljena, se na glavnem zaslonu prikaže ikona za brezžično omrežje.

- 6. Zaženite aplikacijo in sledite čarovniku za nastavitev, da ustvarite in registrirate račun.
- 7. Dodajte napravo med spletne naprave.

#### **Rezultat**

Prek odjemalca si lahko ogledate pogled v živo ter posnamete fotografije in videoposnetke.

<span id="page-27-0"></span>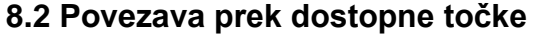

#### **Preden začnete**

Prenesite in namestite aplikacijo HIKMICRO Viewer na svoj pametni telefon.

#### **Koraki**

- 1. Poidite v »**Lokale Einstellungen**« (lokalne nastavitve) »**Geräteeinstellungen**« (nastavitve naprave) → »**WLAN-Hotspot-Einstellungen**« (nastavitve dostopne točke WiFi).
- 2. Tapnite **Dela** da omogočite funkcijo dostopne točke Wi-Fi.
- 3. Tapnite »**Hotspot einstellen**« (nastavi dostopno točko), da nastavite dostopno točko WiFi. Ime dostopne točke in geslo bosta samodejno prikazana.

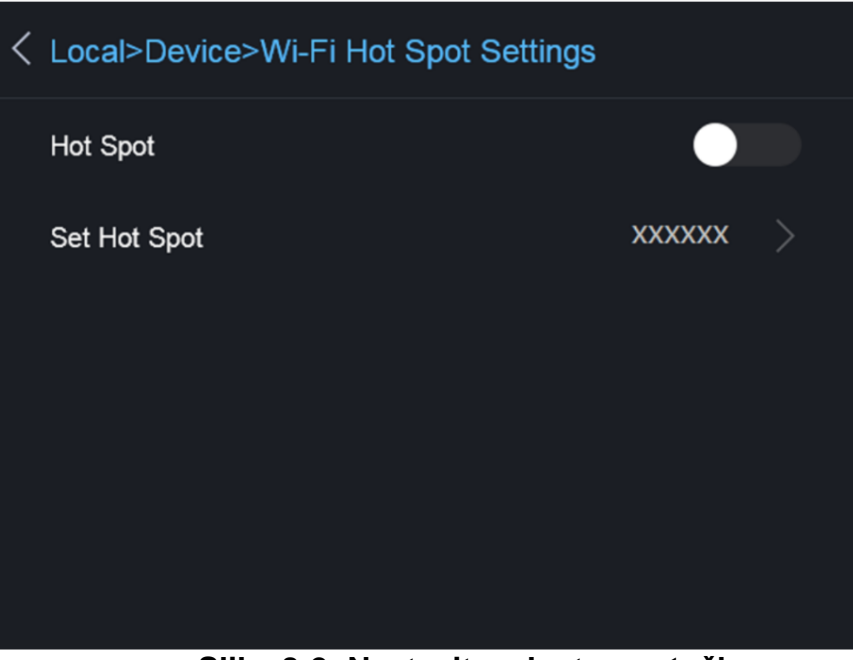

**Slika 8-2: Nastavitev dostopne točke**

4. Ime in geslo dostopne točke lahko uredite.

### **Opomba**

NE tapnite tipke enter ali preslednica in vnesite vsaj 8 znakov, sicer geslo morda ne bo pravilno.

- 5. Tapnite »Schließen« (zapri), da skrijete tipkovnico.
- 6. Povežite telefon z dostopno točko Wi-Fi naprave.
- 7. Zaženite aplikacijo in sledite čarovniku za nastavitev, da ustvarite in registrirate račun.
- 8. V programski opremi izberite konfiguracijo WiFi in vnesite serijsko številko naprave, da jo dodate. Za podrobnosti si oglejte priročnik za odjemalsko programsko opremo.

#### **Rezultat**

Prek odjemalca si lahko ogledate pogled v živo ter posnamete fotografije in videoposnetke.

### <span id="page-28-0"></span>**Poglavje 9: Vzdrževanje**

#### <span id="page-28-1"></span>**9.1 Prikaz podatkov o napravi**

Za ogled informacij o napravi pojdite v »**Lokale Einstellungen«** (lokalne nastavitve) → »**Geräteinformationen**" (informacije o napravi).

#### <span id="page-28-2"></span>**9.2 Nastavljanje datuma in časa**

#### **Koraki**

- 1. Pojdite v »**Lokale Einstellungen«** (lokalne nastavitve)→ »**Geräteeinstellungen**" (nastavitve naprave )→ »**Zeit und Datum**« (ura in datum).
- 2. Nastavite datum in uro.
- 3. Za shranjevanje in izhod pritisnite tipko  $\mathcal{P}$ .

### **Opomba**

Pod »**Lokale Einstellungen**« (lokalne nastavitve) → »**Bildeinstellungen**« (nastavitve slike) → »**Anzeigeeinstellungen**« (nastavitve zaslona) lahko omogočite in onemogočite prikaz časa in datuma.

#### <span id="page-28-3"></span>**9.3 Posodabljanje naprave**

#### **Koraki**

- 1. S kablom povežite napravo z računalnikom in odprite zaznan pogon.
- 2. Kopirajte posodobitveno datoteko v korensko mapo naprave.
- 3. Odklopite napravo iz računalnika.
- 4. Ponovno zaženite napravo in samodejno se bo posodobila. Postopek posodobitve je prikazan v glavnem meniju.

## $\mathbb{E}$  Opomba

Po posodobitvi se bo naprava samodejno znova zagnala. Trenutno različico si lahko ogledate pod »Lokale **Einstellungen«** (lokalne nastavitve) »Geräteinformationen« (informacije o napravi).

#### <span id="page-29-0"></span>9.4 Obnavljanje naprave

Pojdite na »Lokale Einstellungen« (lokalne nastavitve) → »Geräteeinstellungen« (nastavitve naprave) $\rightarrow$  »Gerätinitialisierung« (inicializacija naprave), da ponastavite napravo in obnovite privzete nastavitve.

#### <span id="page-29-1"></span>Poglavje 10: Dodatek

#### <span id="page-29-2"></span>10.1 Splošna referenca emisijske sposobnosti materiala

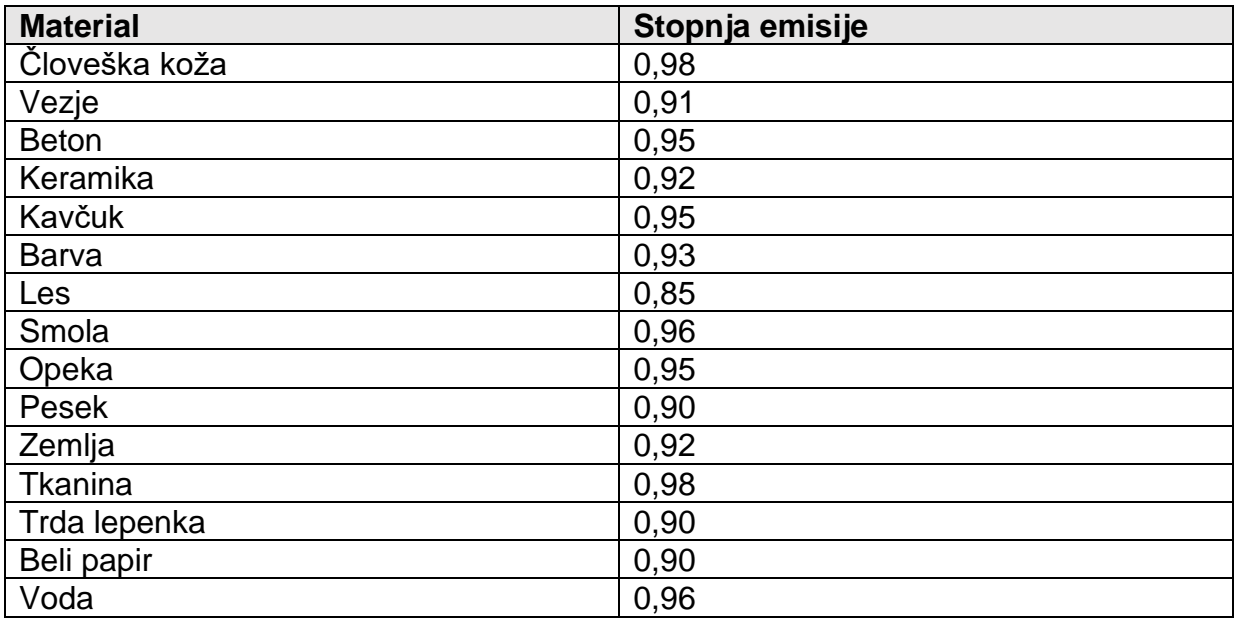

#### <span id="page-29-3"></span>10.2 Ukazi naprave

Skenirajte spodnjo QR-kodo, da dobite ukaze, specifične za napravo, prek serijskih vmesnikov naprave. Upoštevajte, da seznam ukazov vsebuje skupne ukaze za serijska vmesnike za termalne slike HikMicro.

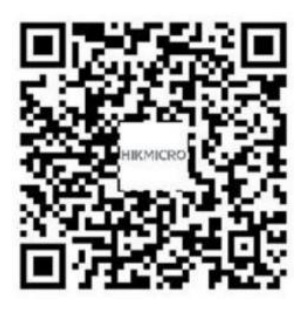

#### <span id="page-30-0"></span>**10.3 Komunikacijska matrica naprave**

Skenirajte spodnjo QR-kodo, da dobite komunikacijsko matrico naprave. Upoštevajte, da matrica vsebuje vsa komunikacijska vrata termovizijskih kamer podjetja HikMicro.

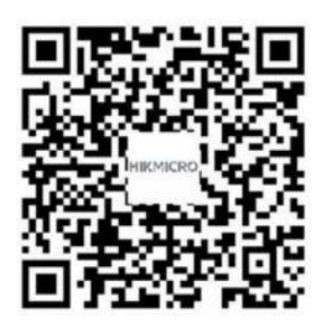

#### <span id="page-30-1"></span>**10.4 Pogosta vprašanja**

Skenirajte spodnjo QR-kodo in poiščite pogosto zastavljena vprašanja o napravi.

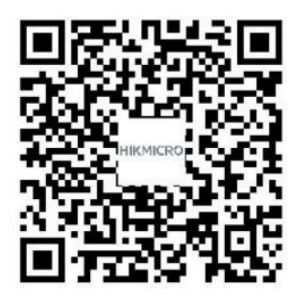

### **Pozor za vse uporabnike!**

### **Spodnje opozorilo nalepite na izdelek:**

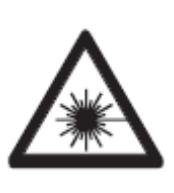

**POZOR LASERSKO SEVANJE** NE GLEJTE V ŽAREK **SVETLEČA DIODA** Valovna dolžina: 630-670 nm Maks. izhodna moč: <1 mW **LASERSKI RAZRED 2** ES 60825-1:2014

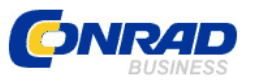

Conrad Electronic d.o.o. k.d. Pod Jelšami 14, 1290 Grosuplje Faks: 01/78 11 250 Telefon: 01/78 11 248 [www.conrad.si,](http://www.conrad.si/) info@conrad.si

#### <span id="page-32-0"></span>**GARANCIJSKI LIST**

Izdelek: **Termovizijska kamera Hikmicro HM-TP21-6VF/W-M10** Kat. št.: **25 85 011**

#### **Garancijska izjava:**

Dajalec garancije Conrad Electronic d.o.o. k.d., jamči za kakovost oziroma brezhibno delovanje v garancijskem roku, ki začne teči z izročitvijo blaga potrošniku. **Garancija velja na območju Republike Slovenije. Garancija za izdelek je 1 leto**.

Izdelek, ki bo poslan v reklamacijo, vam bomo najkasneje v skupnem roku 45 dni vrnili popravljenega ali ga zamenjali z enakim novim in brezhibnim izdelkom. Okvare zaradi neupoštevanja priloženih navodil, nepravilne uporabe, malomarnega ravnanja z izdelkom in mehanske poškodbe so izvzete iz garancijskih pogojev. **Garancija ne izključuje pravic potrošnika, ki izhajajo iz odgovornosti prodajalca za napake na blagu**.

Vzdrževanje, nadomestne dele in priklopne aparate proizvajalec zagotavlja še 3 leta po preteku garancije.

Servisiranje izvaja družba CONRAD ELECTRONIC SE, Klaus-Conrad-Strasse 1, 92240 Hirschau, Nemčija.

Pokvarjen izdelek pošljete na naslov:Conrad Electronic d.o.o. k.d., Pod Jelšami 14, 1290 Grosuplje, skupaj z računom in izpolnjenim garancijskim listom.

#### **Prodajalec:**

**Datum izročitve blaga in žig prodajalca:**

\_\_\_\_\_\_\_\_\_\_\_\_\_\_\_\_\_\_\_\_\_\_\_\_\_\_\_\_\_\_

**Garancija velja od dneva izročitve izdelka, kar kupec dokaže s priloženim, pravilno izpolnjenim garancijskim listom.**

### <span id="page-33-0"></span>**Prevod izvirne izjave EU o skladnosti**

### **Izjava EU o skladnosti**

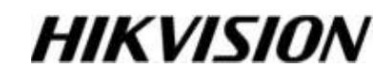

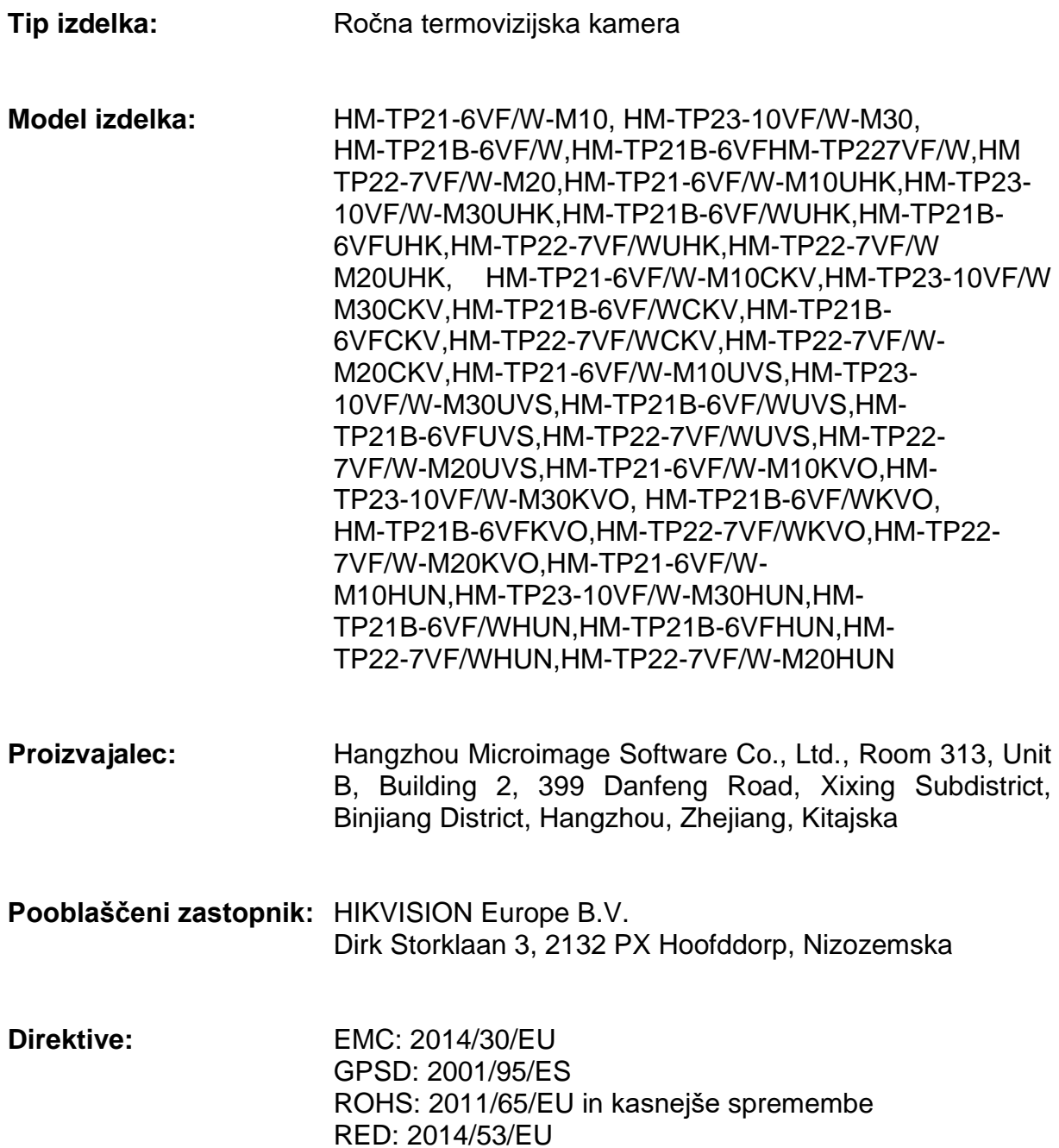

**Standardi:** ES 55032:2015+A11:2020, ES 50130-4:2011+A1:2014 ES 61000-3-2:2019, ES 61000-3-3:2013+A1:2019 ES 61010-1:2010 + A1:2019 ES 301 489-1 V2.2.3, ES 301 489-17 V3.2.4 ES 300 328 V2.2.2, ES 62479:2010

**Zgoraj opisani izdelek je v skladu z ustrezno usklajevalno zakonodajo Evropske unije.**

**HIKVISION Europe B.V**., podpis za in v imenu: Hangzhou Hikvision Digital Technology Co., Ltd.

**Podpis:\_\_\_\_\_\_\_\_\_\_\_\_\_\_\_\_\_\_\_\_\_\_\_\_\_\_\_\_\_\_\_\_\_\_** 

**Datum izdaje:** 29. 4. 2022 **Kraj:** Nizozemska

**Polno ime:** Bo Yang **Naziv:** Generalni direktor, HIKVISION Europe B.V.

**Ta izjava o skladnosti je izdana na lastno odgovornost proizvajalca.**

### <span id="page-35-0"></span>**Izvirna izjava EU o skladnosti**

### **EU Declaration of Conformity**

# **HIKVISION**

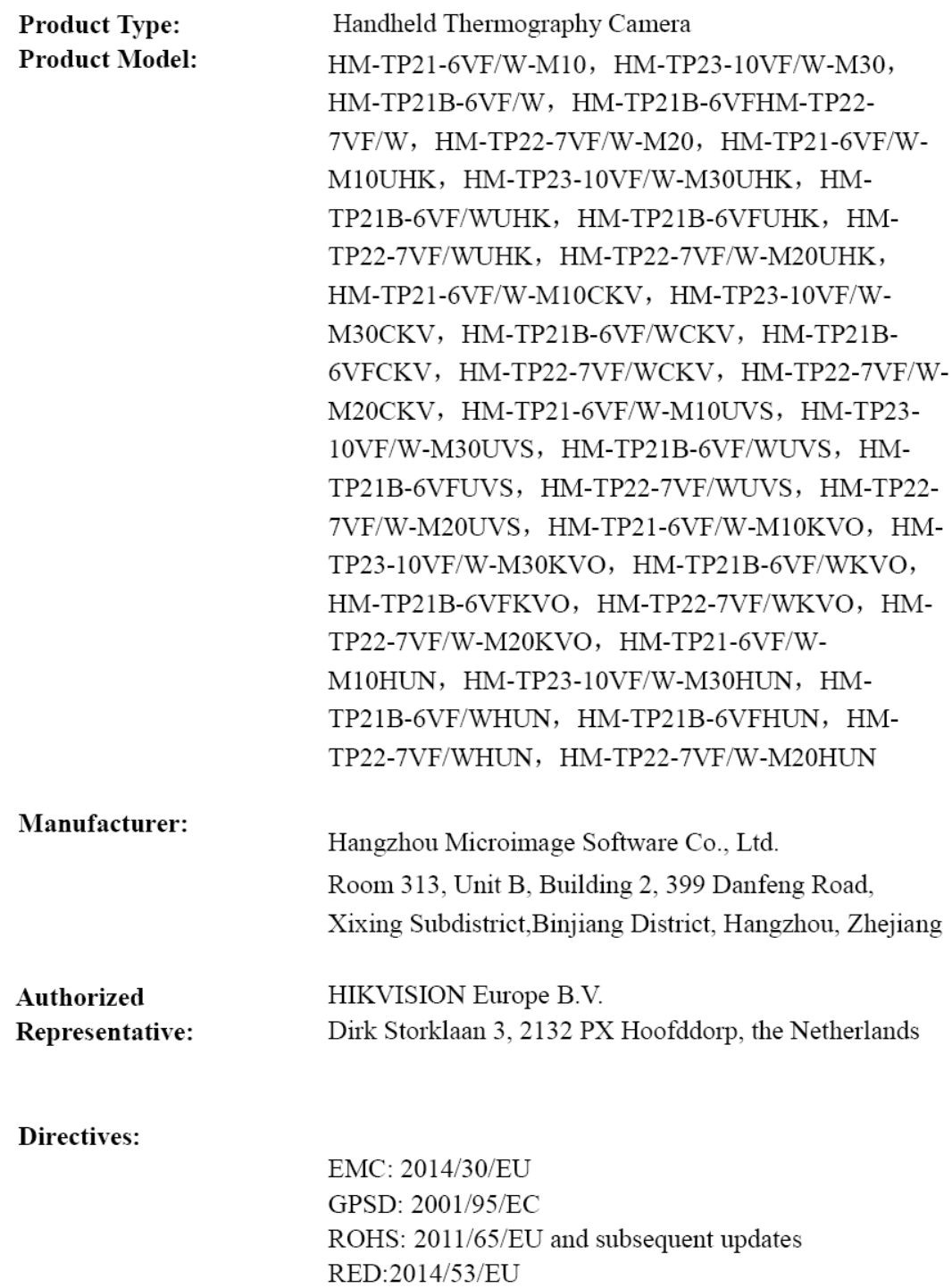

#### Standards:

EN 55032:2015+A11:2020, EN 50130-4:2011+A1:2014 EN 61000-3-2:2019, EN 61000-3-3:2013+A1:2019 EN 61010-1:2010 + A1:2019 EN 301 489-1 V2.2.3, EN 301 489-17 V3.2.4 EN 300 328 V2.2.2, EN 62479:2010

#### The Product described above is in conformity with the relevant

#### European Union harmonization legislation.

HIKVISION Europe B.V., sign for and on behalf of: Hangzhou Hikvision Digital Technology Co., Ltd.

Signed:

A)Sit

Full Name: Bo Yang Title: General Manager, HIKVISION Europe B.V. **Date of Issue: 29/04/2022** Place: Netherlands

This declaration is issued under the sole responsibility of the manufacturer.